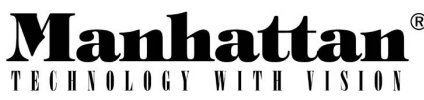

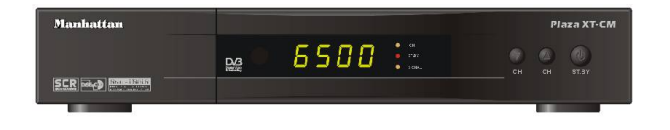

Plaza XT-F Plaza XT-C Plaza XT-M Plaza XT-CM

# **Récepteur Satellite Numérique Notice d'Utilisation/**

**Chaînes en clair / Interface commune / Fonction Go to X / USALS** 

### **SOMMAIRE**

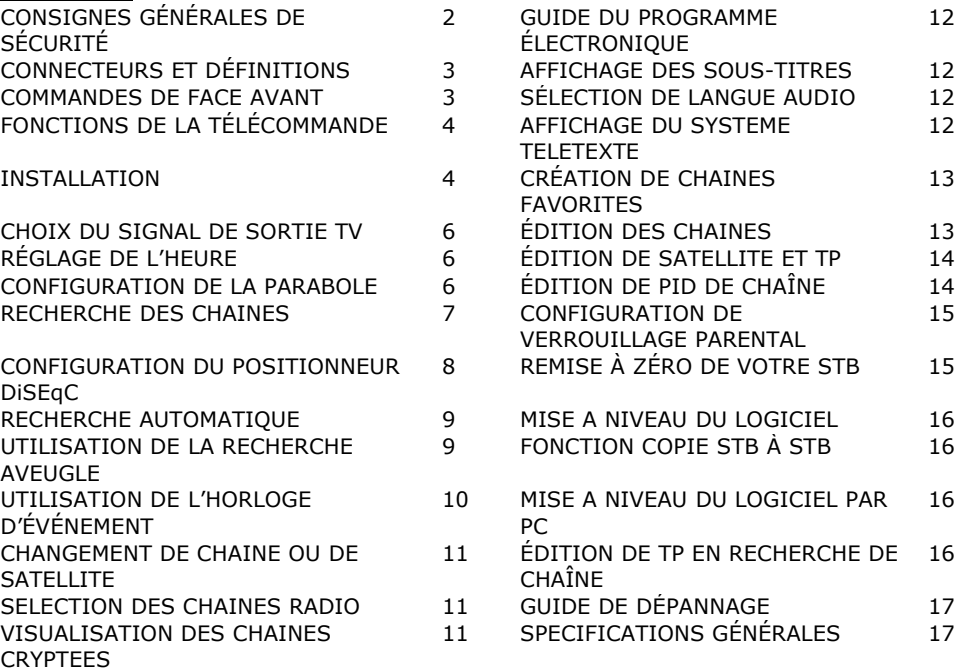

### **INTRODUCTION**

Bienvenue dans le monde des récepteurs satellite numériques Manhattan. Veuillez lire attentivement cette notice et les consignes générales de sécurité avant d'installer votre STB.

Le **Plaza XT** est un récepteur satellite numérique de haute performance, qui permet de recevoir les chaînes du monde entier selon différents standards de diffusion. Ce STB et équipé des fonctions les plus perfectionnées comme la fonction de Recherche aveugle ainsi que des composants électroniques les plus avancés, et il est facile d'utilisation grâce  $\lambda$  un menu affiché sur écran

### **CONSIGNES GÉNÉRALES de SÉCURITÉ**

**1> AVERTISSEMENT** : Ne pas installer cet équipement dans un espace confiné, comme une bibliothèque ou un espace similaire. Ne pas obstruer les entrées de la ventilation avec des journaux une nappe des rideaux etc. pour laisser circuler l'air.

2> **AVERTISSEMENT** : Pour réduire les risques d'incendie ou de décharge électrique, ne pas exposer cet appareil à la pluie ou à l'humidité. L'appareil ne doit pas être exposé à des projections ou à des éclaboussures ; aucun objet rempli de Iiquide, par exemple un vase, ne doit être posé sur l'appareil.

**3> AVERTISSEMENT** : La prise secteur est utilisée comme dispositif de mise hors tension ; s'assurer qu'elle reste toujours accessible et en bon état de fonctionnement. 4> Elimination réglementaire du produit : Ce marquage indique que le produit ne doit pas être jeté avec les autres déchets ménager sur tout le territoire de l'UE. Pour éviter toute contamination dans l'environnement ou toute atteinte à la santé humaine par élimination non contrôlée des déchets, faire en sorte de le recycler de facon responsable pour contribuer à la réutilisation durable des ressources matérielles. Pour se débarrasser des produits usagés, utiliser les systèmes de collecte des déchets mis en place ou prendre contact avec le détaillant où le produit a été acheté. Celui-ci pourra le récupérer pour qu'il soit recyclé en toute sécurité, conformément aux règles de protection de l'environnement.

#### **CONNECTEURS ET DÉFINITIONS**

Ne pas brancher le STB sur le secteur avant d'avoir effectué tous les autres raccordements.

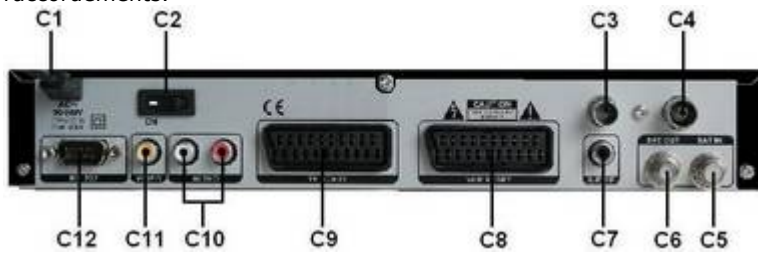

C1 :**ENTRÉE C.A.** (Cordon d'alimentation électrique) à raccorder à la prise d'alimentation secteur (C.A. 100-240 V 50/60 Hz)

C2 : MARCHE Commutateur de mise sous tension/hors tension

C3 : **SORTIE TV** (SORTIE UHF) brancher la TV ou le magnétoscope sur ce connecteur (en option)

C4 : **ENTRÉE PARABOLE** Brancher la parabole TV sur ce connecteur (en option)

C5 :**ENTRÉE LNB** (Entrée IF) Brancher le câble de votre LNB à ce connecteur.

C6 : **SORTIE de BOUCLE** SORTIE IF à l'entrée LNB d'un autre STB.

C7 :DIF S/P SORTIE numérique audio pour se connecter à un décodeur/amplificateur audio numérique.

C8 : MAGNÉTOSCOPE SCART Brancher par un câble SCART le magnétoscope ou le lecteur DVD à ce connecteur.

C9 : TV SCART Brancher la TV à ce connecteur par un câble SCART.

C10 : AUDIO GAUCHE/DROITE Sorties audio pour se brancher à un système haute fidélité

C11 : VIDÉO Sortie vidéo composite pour brancher un moniteur AV etc.

C12 : RS-232 Pour relier le récepteur à un PC. Utiliser un câble simulateur de MODEM (NULL MODEM) (femelle à femelle).

#### **COMMANDES de FACE AVANT**

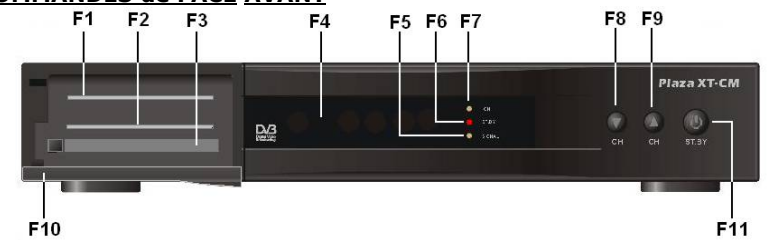

Ouvrir le cache (F10) en tirant sur la patte du côté gauche pour découvrir les fentes CA.

F1 : Logement pour carte 1 (pour Plaza XT.M et Plaza XT.C) insérer la carte à mémoire dans cette fente.

F2 : Logement pour carte 2 (pour Plaza XT.M et Plaza XT.C) insérer la carte à mémoire dans cette fente.

F3 : Fente de CI (pour Plaza XT.C) insérer CAM (modules PCMCIA type 1 ou 2) dans cette fente.

F4 : **Affichage LED** Affiche le n° de la chaîne ou certaines fonctions de programmation. En entrée ressource, il indique le temps.

F5 : SIGNAL Ce vovant s'allume quand le signal est présent.

- F6 : STBY Ce voyant s'allume quand le STB est mis en position de veille.
- F7: MARCHE Ce vovant s'allume quand le STB est sous tension.
- F8 : CH Down Pour balaver les chaînes séquentiellement en descendant.
- F9 : CH Up Pour balaver les chaînes séquentiellement en montant.

F11 : STBY / ON Pour mettre le STB en position de veille ou sur Marche.

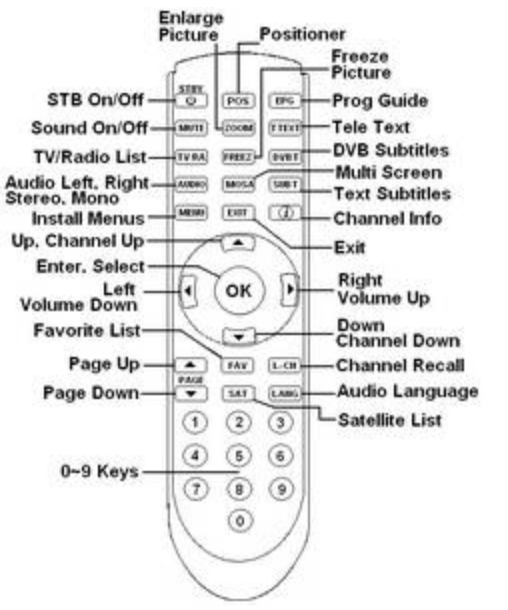

#### **FONCTIONS DE LA TELECOMMANDE**

#### **INSTALLATION**

IMPORTANT : Après avoir configuré et quitté un menu, un message d'invite à sauvegarder apparaîtra. Appuver sur OK à 'OUI' (YES) pour sauvegarder les configurations.

#### **Branchement par TV SCART (C9)**

Pour avoir une image nette, connecter le STB à votre TV en utilisant un câble SCART authentique. Sélectionner l'entrée AV sur votre TV et mettre sous tension sur le STB. Après initialisation de l'affichage (F4) un message "NOCH" apparaîtra et votre TV devrait afficher le menu de configuration OSD.

### **Branchement par TO TV (SORTIE UHF C3) (en option).**

Brancher la TV avec le câble UHF (coaxial) et mettre sous tension sur le STB. Sélectionner une chaîne libre sur votre TV et le régler sur la chaîne 64 ou jusqu'à ce qu'apparaisse le menu de configuration OSD. Mémoriser ensuite la configuration sur votre TV. Le STB est réalé en usine sur la chaîne 64. Pour changer la chaîne de SORTIE, voir Configuration TV.

### **Configuration OSD (Äcran) Configuration**

# $-1$ **CALL OF BUILDING**

**Menu Lang :** Sélectionner la langue de l'OSD. **Niveau d'affichage:** Sélectionner le niveau de transparence de la bannière et du navigateur de chaîne. **Durée d'affichage :** Sélectionner le temps d'affichage de la bannière. Si 'On' est sélectionné, elle subsistera jusqu'à ce que la touche EXIT soit appuyée. **Signal sonore d'avertissement:** Pour conträler le signal de bip en recherche de chaîne quand le signal est présent **Économiseur d'écran :** Sélectionner l'heure d'activation de l'économiseur pour le mode radio.

**Lang Audio / Lang Sous-titre:** Sélectionner la langue par défaut de la chaîne. Menu Couleur: Configurer les différents thèmes de couleur pour les menus OSD. Voir la suite.

#### **Configuration Menu couleur Configuration**

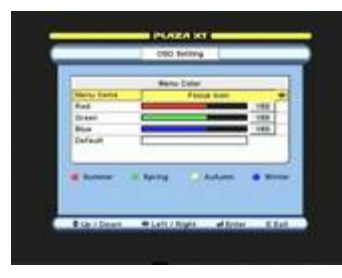

**Rubriques de menu :** Sélectionner une rubrique pour changer sa couleur.

**Rouge, Vert, Bleu :** Entrer votre choix par une des touches 0-9 ou appuyer sur gauche/droite pour changer la valeur de la couleur

**Défaut** : Si vous souhaitez retourner aux réglages par défaut, appuyer sur OK

**ÇtÄ, Printemps, Automne, Hiver :** Vous pouvez sélectionner d'autres thèmes par défaut avec les touches de couleur.

#### **Description des rubriques de menu**

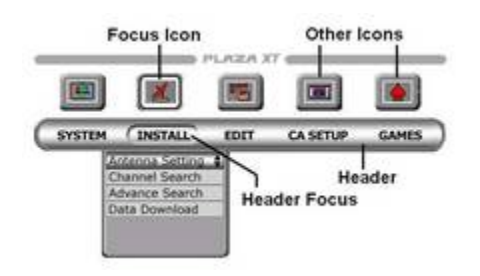

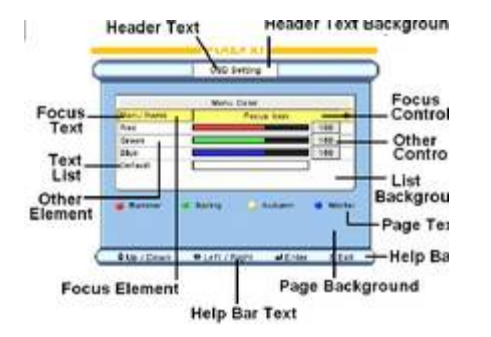

### **CHOIX DU SIGNAL DE SORTIE á LA TV**

Appuyer sur la touche de MENU et sélectionner la Configuration TV.

### **Configuration TV Configuration**

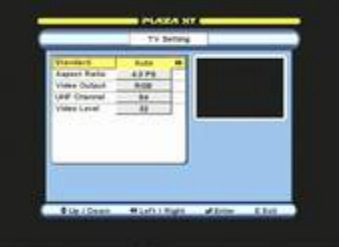

**Norme** : Si la TV est connectée par un câble 'UHF, sélectionner la norme applicable. Exemple : pour le Royaume-Uni, sélectionner PAL I

**Proportions : Sélectionner le format d'image pour votre** TV.

**Sortie vidéo :** Sélectionner RVB si votre TV le supporte par l'intermédiaire de l'entrée SCART ; sinon, .<br>sélectionner Comp.

**Canal UHF :** Si vous avez une interférence sur la sortie UHF, sélectionner un canal différent et accorder à nouveau votre TV (en option).

**Niveau Vidéo :** Appuyer sur OK pour régler les niveaux de luminosité et de contraste de l'image. Utiliser les touches Page suivante/précédente pour naviguer et gauche/droite pour régler le niveau.

#### **RÇGLAGE DE L'HEURE**

Appuyer sur la touche MENU et sélectionner Réglage de l'heure.

**Note :** L'heure en Mode AUTO est obtenue par le signal satellite et il peut varier d'un satellite à l'autre. Les réglages Auto ne peuvent être faits que lorsque les chaînes sont accordées.

#### Réglage de l'heure **Configuration**

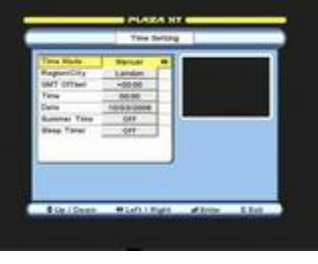

**Mode Heure:** Sélectionner Manuel (Manual) pour régler l'heure manuellement. Le mode AUTO n'est possible que lorsque les chaînes sont accordées.

**Région/Ville :** Pour le Mode AUTO, sélectionner votre localisation. Si celle-ci n'est pas indiquée, sélectionner Définition par l'utilisateur.

**Décalage GMT :** En Mode AUTO, l'heure est déjà calculée pour les localisations énumérées. Pour la Définition par l'utilisateur, saisir avec les touches 0~9 et page suivante/précédente

**Heure**, **Date :** Pour le mode Manuel, saisir l'heure avec les touches 0~9

**Heure d'Été** : La touche 'On' permet d'avancer l'heure d'une heure.

**Horloge de veille :** Appuyer sur les touches gauche/droite pour activer l'horloge et fixer la durée de l'horloge. Le STB se mettra en position de veille lorsque le temps défini sera écoulé.

#### **CONFIGURATION DE PARABOLE**

Appuyer sur la touche de MENU et sélectionner INSTALLER. Sélectionner La Configuration de parabole.

#### **Configuration LNB**

#### **Configuration de parabole Configuration**

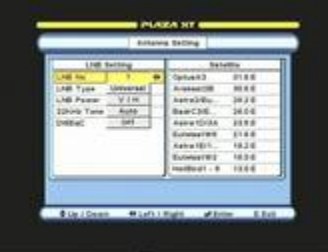

**N° LNB** : les LNB 1-16 sont réglées en usine sur Universel. Pour affecter un satellite á une LNB, appuyer sur OK et sélectionner les satellites.

**Type de LNB** : Sélectionner la LNB et appuyer sur OK pour configurer les régalges LO (oscillateur local) du côté droit. Les chiffres LO sont préréglés pour chaque type. Pour changer, utiliser les touches 0~9. **Puissance LNB :** Sélectionner la sortie de puissance à la

LNB. V/H représente les 2 sorties 14 V et 18 V.

**Tonalité 22 KHz** : En cas d'utilisation d'un type autre qu'universel, vous pouvez sélectionner le contrôle de tonalité.

**DiSEqC T... (Type):** Sélectionner une option en cas d'utilisation de plusieurs LNB pour une installation fixe avec un commutateur DiSEqC.

**DISEQC In... (Entrée) :** Configurer les ports d'entrée pour le commutateur. Voir les exemples suivants.

#### **Pour configurer quatre LNB**

**Pour configurer une LNB MONOBLOC** 

Astra 2 (28.2E) Régler LNB N° 1 sur DiSEqC 1 Astra 1 (19.2E) Régler LNB N° 2 sur DiSEqC 2 Hotbird 1-6 (13E) Régler LNB N° 3 sur DiSEqC 3 Thor 2, 3 (1W) Régler LNB  $N^{\circ}$  4 sur DiSEqC 4

Astra 1(19.2E) Régler LNB N°1 sur DiSEqC Mini-A Hotbird 1-6(13E) Régler LNB N°2 sur DiSEqC Mini-B

#### **Pour configurer la bande large LNB**

**Note** : Les réglages pour la polarité utilisant un polariseur mécanique ou magnétique sont réalisés par des movens externes.

Régler la LNB N°1 sur 14 V (pour la polarité verticale de bande basse) Régler la LNB N°2 sur 14 V (pour la polarité horizontale de bande basse) Régler la LNB N°3 sur 18 V (pour la polarité verticale de bande haute) Régler la LNB N°4 sur 18 V (pour la polarité horizontale de bande haute)

### **RECHERCHE DE CHAINE**

Appuyer sur la touche de MENU et choisir INSTALLER. Sélectionner Recherche de Chaîne.

#### **Recherche de chaîne**

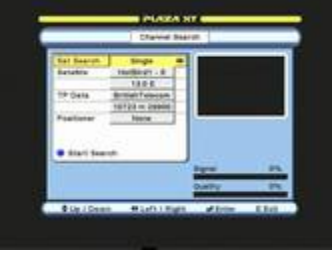

**Recherche Sat :** Sélectionner 'Single' (Unique) en cas de recherche manuelle. Sélectionner 'Multiple' en cas de recherche automatique.

**Satellite** : Appuyer sur OK, sélectionner un satellite, appuyer ensuite sur OK et sélectionner un mode de balayage. Configurer tous les satellites de la mâme maniàre en recherche multiple.

**Données TP (= transpondeur) :** Sélectionner un TP qui a une présence de signal.

**Positionneur :** Si un moteur est utilisé, sélectionner DiSEqC 1.2 pour un positionnement manuel ou USALS si le moteur le supporte. Voir Configuration du positionneur DiSEqC.

#### **Options de chaÖne en mode de balayage (Scan mode)**

**Tout TP/Toute CH** --- tous les transpondeurs et toutes les chaînes **Tout TP/CH de données** --- tous les transpondeurs Chaînes de données.

**Tout TP/CH FTA** --- tous les transpondeurs libres Chaînes non cryptées.

**NIT/Toute CH** --- toutes les chaînes dans le tableau d'identification réseau.

**NIT/ CH FAT** --- chaînes non cryptées dans le tableau d'identification réseau.

**Sélectionner TP/Toute CH** --- toutes les chaînes dans le TP choisi. Appuyer sur OK pour sélectionner dans la liste.

**Sélectionner TP/CH FTA** --- chaînes non cryptées dans le TP choisi. Appuyer sur OK pour sélectionner dans la liste.

**TP manuel/Toute CH** --- Appuyer sur OK pour recherche de TP unique et sélectionner le TP.

#### **CONFIGURATION DU POSITIONNEUR DiSEqC**

**Positionnement manuel de la parabole**. Sélectionner DiSEqC 1.2 et appuyer sur OK.

#### **Positionneur --- DiSEqC 1.2 Configuration**

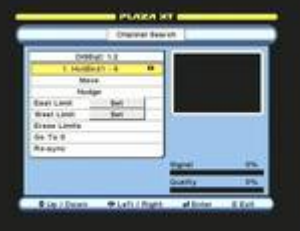

**1. Hotbird1-6 :** Affiche les satellites mémorisés. Un numéro avec ---- est une position libre vide pour d'autres satellites ne se trouvant pas dans cette liste. **Déplacer :** Appuyer et relâcher la touche droite ou gauche pour se déplacer par petites étapes à la fois ou la maintenir appuyée pour se déplacer sans interruption. Déplacer la parabole jusqu'à ce que vous trouviez le signal et la qualité optimums.

**Repositionnement :** comme ci-dessus, mais avec des mouvements plus fins.

**Limites Est et Ouest :** Déterminer les autres limites que votre moteur peut déplacer et les entrer ici.

**Effacer les limites :** Appuyer sur OK pour effacer les limites. **Aller à 0 :** Appuyer sur OK pour aller à la position 0 sur le moteur

**Re-sync** : En utilisant la fonction Déplacement ('Move'), déterminer tout d'abord la position d'un satellite en obtenant le signal et la qualité maximums. Sélectionner ensuite Re-sync et appuyer sur OK. Tous les autres satellites qui sont listés dans ce menu peuvent maintenant être également trouvés automatiquement lors de la recherche de chaÖne.

#### **NOTE :** Barres de **Signal et QualitÄ** dans **Recherche de chaÖne**

Le rouge indique le bruit seul sans signal réel. Le vert indique que le signal est présent. **Positionnement automatique de la parabole**. Sélectionner USALS et appuyer sur OK. Vous pouvez rechercher automatiquement jusqu'á 40 satellites á la fois en utilisant ce menu.

**Démarrer recherche :** Appuyer sur la touche bleue pour démarrer la recherche.

#### **Positionneur --- USALS Configuration**

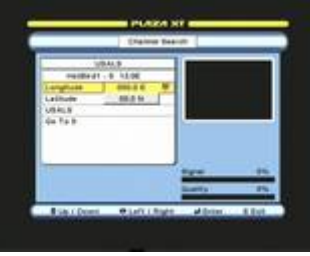

**Longitude, Latitude :** Entrez votre localisation par les touches 0-9 et page suivante/précédente. Exemple ; Londres – Longitude =  $0$  et latitude = 51.5N

**USALS :** Appuyer sur OK pour un positionnement automatique.

**Aller á 0 :** Appuyer sur OK pour aller en position 0 sur le moteur

#### **RECHERCHE AUTOMATIQUE A L'AIDE DU POSITIONNEUR DiSEqC**

- 1. Appuyer sur **MENU**, se rendre sur **INSTALLER** et appuyer sur OK.
- 2. Se déplacer sur **Configuration de parabole** et appuyer sur OK. Appuyer sur OK sur le N° de LNB. Le point focal se déplacera sur la liste des satellites.
- 3. Appuyer sur OK sur les satellites que vous souhaitez accorder.
- 4. Appuyer sur EXIT deux fois. A l'invite de sauvegarde, le message vient, appuyez sur OK sur **Oui.** Après mémorisation le menu se fermera.
- 5. Aller sur **Recherche de ChaÖne** et appuyer sur OK. Sur **Recherche Sat**  sélectionner **Unique** si un seul satellite doit être recherché. Sélectionner **Multiple** pour rechercher sur tous les satellites en mâme temps.
- 6. Dans le même menu, sélectionner **Satellite** et appuyer sur OK.
- 7. Appuyer ensuite sur OK pour un satellite à sélectionner, appuyer ensuite sur OK pour entrer dans le **Mode de balayage**. Sélectionner l'option désirée et appuyer sur OK. Appuyer sur EXIT, le point focal reviendra sur le satellite. Répéter la même opération pour tous les satellites. Après la configuration, appuyer sur EXIT et le menu devrait se fermer.
- 8. Aller sur **Positionneur** et sélectionner **USALS**. Appuyer sur OK : le menu s'ouvrira. Entrer votre localisation sur **Longitude** et **Latitude**. Appuyer sur EXIT et sauvegarder les configurations. Après mémorisation, le menu se fermera.
- 9. Appuyer sur la touche pour démarrer la recherche. Après avoir déplacé la parabole, la recherche démarrera. En recherche multiple, lorsque le premier satellite est trouvé la fonction passera au prochain satellite et commencera la recherche automatiquement.

#### **UTILISATION DE LA FONCTION RECHERCHE AVEUGLE**

Cette fonction est utilisée pour la recherche automatique des transpondeurs. La recherche avec cette fonction est plus lente qu'avec une recherche normale. Appuyer sur la touche de MENU et aller dans INSTALLER. Sélectionner Recherche Aveugle.

### **Recherche aveugle Configuration**

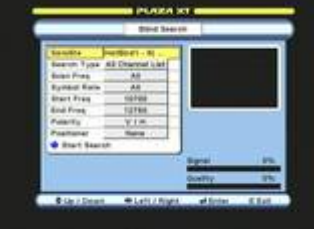

**Satellite :** Appuyer sur OK et sélectionner un satellite. **Type de recherche :** Sélectionner une option. **Frég Balayage :** Sélectionner une option. Tout balayage de 10700 à 12750 (bande entière). Un balayage Défini par l'utilisateur définit une gamme de fréquence désirée. Taux de Symbole : Sélectionner la gamme de taux de symbole.

**Démarrage Frég, Fin Frég : Pour utiliser la Définition** par l'utilisateur, saisir les informations par les touches  $0~9.$ 

**Polarité :** Sélectionner une option.

**Positionneur :** Sélectionner le positionneur s'il y a lieu. Voir CONFIGURER LE POSITIONNEUR DiSEqC

**Début Recherche :** Appuyer sur la touche bleue pour démarrer. La fonction recherche d'abord les transpondeurs, puis démarre la recherche de chaînes principales. Voir la suite.

#### **Recherche de chaines Recherche Aveugle - Transpondeurs**

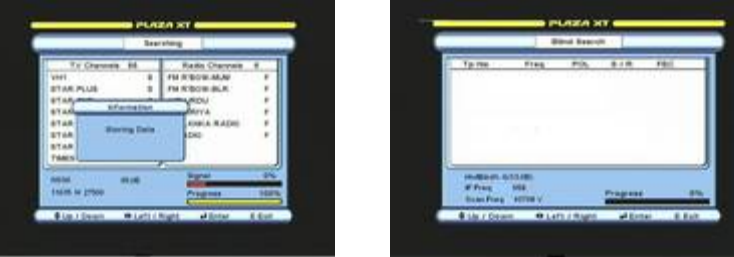

### **UTILISATION DE L'HORLOGE D'ÉVÉNEMENT**

#### **IMPORTANT** : L'horloge d'événement fonctionnera seulement lorsque l'heure est définie en mode manuel. Dans le menu de Réglage de l'heure, mettre le **mode de l'Heure sur Manuel.**

Vous pouvez programmer jusqu'à 20 événements pour enregistrer par l'intermédiaire de la sortie du magnétoscope SCART. Le STB se met en marche et en arrêt automatiquement aux heures programmées pour les événements. Appuyer sur la touche de MENU et sélectionner l'horloge d'événement.

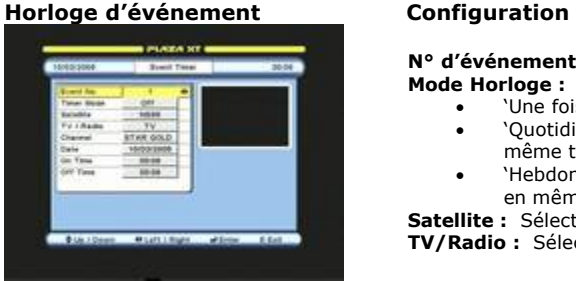

N<sup>o</sup> d'événement : Sélectionner le n<sup>o</sup> d'événement. **Mode Horloge :** Sélectionner l'option.

- 'Une fois' pour activer une fois seulement.
- 'Quotidien' pour activer quotidiennement en mâme temps.
- 'Hebdomadaire', pour activer chaque semaine en mâme temps.

**Satellite :** Sélectionner le satellite.

**TV/Radio**: Sélectionner le mode de chaîne TV ou radio.

**Chaîne** : Appuyer sur OK et sélectionner la chaîne que vous désirez.

**Date** : Entrer la date de l'événement à activer en utilisant les touches 0~9.

**Heure de déclenchement/d'arrêt :** Entrer les heures de Marche et d'Arrêt avec les touches  $0\sim9$  pour l'événement. Configurer d'autres événements de la même manière, en s'assurant que les heures de déclenchement/d'arrêt ne recouvrent pas les heures définies pour un événement précédent à la même date. Le STB se déclenchera (alors qu'il est en mode veille) et sélectionnera la chaîne réglée automatiquement. Si le positionneur est utilisé, la parabole déplacera sur ce satellite.

**NOTE**: Si le positionneur est utilisé, régler l'événement à déclencher 3 minutes en avance sur le programme. Lorsqu'un événement a été programmé, et qu'une touche quelconque de télécommande ou de face avant est appuyée, l'heure de fin sera supprimée.

### **FONCTIONNEMENT**

#### **POUR CHANGER DE CHAINE OU DE SATELLITE**

Appuyer sur OK pour afficher le navigateur de chaîne (liste des chaînes). Sélectionner les options suivantes.

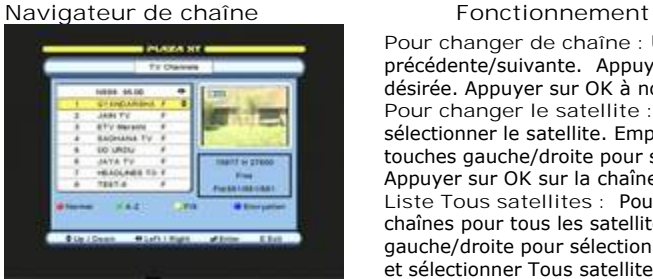

**Pour changer de chaîne :** Utiliser les touches Page précédente/suivante. Appuyer sur OK sur la chaîne désirée. Appuyer sur OK à nouveau ou appuyer sur EXIT. **Pour changer le satellite :** Utiliser la touche SAT et sélectionner le satellite. Employer alternativement les touches gauche/droite pour sélectionner le satellite. Appuyer sur OK sur la chaîne désirée. **Liste Tous satellites :** Pour afficher la liste collective des chaînes pour tous les satellites. Employer les touches gauche/droite pour sélectionner le satellite gauche/droite

#### **A-Z** : **Appuyer sur la touche** verte pour trier pour trier les champions par ordre alphaben par ordre alphaben par ordre alphaben par ordre alphaben par ordre alphaben par ordre alphaben par ordre alphaben par ordre alpha

Sélectionner l'alphabet du côté gaucne et appuyer sur OK. Appuyer sur OK sur la chaine désirée

et sélectionner Tous satellites.

**F/S :** Appuyer sur la touche jaune pour trier les chaÖnes d'abord les chaÖnes non cryptées, puis les chaînes cryptées. Appuyer sur OK sur la chaîne désirée. **Cryptage/Réseau/TP :** 

- Appuyer sur la touche bleue une fois pour trier les chaînes par cryptage. Sélectionner dans la liste et appuyer sur OK sur la chaîne désirée.
- Appuyer sur la touche bleue deux fois pour trier les chaînes par réseau. Sélectionner dans la liste et appuyer sur OK sur la chaîne désirée.
- Appuyer sur la touche bleue trois fois pour trier les chaînes par TP. Sélectionner dans la liste et appuyer sur OK sur la chaîne désirée.

**Normal :** Appuyer sur la touche rouge pour retourner á la liste normale.

#### **UTILISATION DE LA TOUCHE DE POSITION (POS) SUR LA TÉLÉCOMMANDE AVEC DiSEqC 1.2**

Cette touche est utilisée après la recherche de chaîne si vous souhaitez ré-optimiser la position de la parabole. Appuyer sur la touche POS, le menu s'ouvrira pour ajuster la position.

**Déplacement/repositionnement :** Appuyer sur la touche gauche ou droite. **Re-sync :** Cette fonction est la mâme que dans CONFIGURATION DU POSITIONNEUR DiSEqC décrit plus haut.

#### **SELECTION DES CHAINES RADIO**

Appuyer sur la touche TV/RAD une fois pour passer au mode radio. Appuyer á nouveau pour revenir au mode TV. Suivre les étapes ci-dessus pour changer de chaîne.

#### **VISUALISATION DES CHAINES CRYPTÉES**

**Pour les modèles avec interface commune et fentes à carte** Ouvrir le cache (F10) et insérer la CAM dans la fente avec une carte comme indiqué cidessous.

**Insertion de la carte et de la CAM** 

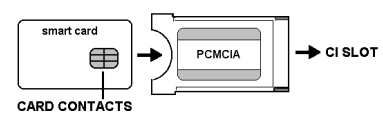

**Insertion des cartes** Insérer les cartes avec les contacts dirigés vers le haut.

#### **Vérification des paramètres de CAM et de carte**

Appuyer sur MENU et sélectionner CA SETUP (Configuration CA). Sélectionner la fente désirée et suivre les instructions à l'écran pour vérifier tous les paramètres.

**Ci :** Indique les paramàtres de CAM.

**CAS 1, CAS 2 :** Indique les paramàtres de la carte.

#### **GUIDE DU PROGRAMME ÉLECTRONIQUE (EPG)**

Pour afficher l'EPG correct, il est important de régler d'abord l'heure. Appuyer sur la touche rouge, le menu suivant s'ouvrira.

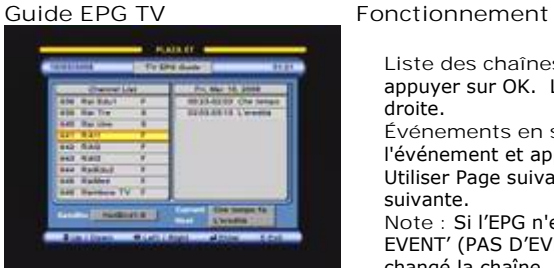

**Liste des chaînes :** SÑlectionner la liste des chaÖnes et appuyer sur OK. Le point focal se déplacera vers la droite.

**Événements en surbrillance : Sélectionner** l'événement et appuyer sur OK pour voir le détail. Utiliser Page suivante / précédente pour la page suivante.

**Note :** Si l'EPG n'est pas transmis, le message 'NO EVENT' (PAS D'EVENEMENT) est affiché. Après avoir changé la chaîne, attendre quelques secondes avant

#### **Pour afficher les sous-titres**

Appuyer sur la touche (bleue) SUB.T. Sélectionner la langue désirée et appuyer sur OK. Les sous-titres apparaîtront après quelques secondes. S'ils ne sont pas transmis, le message 'Pas de langue de sous-titre' apparaÖtra. Appuyer sur EXIT pour annuler les sous-titres.

#### **Pour sélectionner la langue audio**

Appuyer sur la touche LANG. Sélectionner la langue désirée et appuyer sur OK. Appuyer sur la touche AUDIO (à plusieurs reprises) pour sélectionner Gauche, Droite, OK, Mono et Stéréo

#### **Pour afficher le télétexte**

Appuyer sur la touche T.TEXT (verte). Utiliser les touches 0-9 pour appeler une page. Pour changer des pages séguentiellement, utiliser les touches Page précédente/suivante. Appuyer sur EXIT pour annuler le système télétexte.

#### **Pour utiliser la fonction de ZOOM**

Appuyer sur la touche ZOOM et une fenêtre rectangulaire apparaîtra sur l'écran. Appuyer sur gauche/droite pour déplacer cette fenêtre dans la position désirée. Appuyer sur Page suivante / précédente pour sélectionner le niveau du ZOOM. Appuyer ensuite sur OK. Appuyer sur EXIT pour annuler le ZOOM.

#### **Pour utiliser la fonction de gel**

Appuyer sur la touche FREEZE. Appuyer á nouveau sur FREEZE pour annuler.

#### **Pour utiliser la fonction de mosaãque**

Appuyer sur la touche MOSAIC, l'écran se démultipliera en 9 écrans et ces derniers seront réglés et afficheront des images fixes sur les 8 premiers écrans, ainsi qu'une image interactive sur le 9ème écran. Vous pouvez alors utiliser Page suivante / précédente pour afficher les 9 écrans suivants. Appuyer alternativement sur gauche/droite pour mettre un écran en surbrillance, puis appuyer sur OK pour sélectionner la chaîne désirée.

## **FONCTIONS D'ÉDITION**

### **CRÇATION DE CHAINES FAVORITES**

Vous pouvez créer 11 listes TV et radio et renommer les titres des listes à volonté. Appuyer sur la touche de MENU et choisir EDITION. Sélectionner 'Favorite Ch' (Chaînes favorites').

#### **ChaÖnes favorites Configuration**

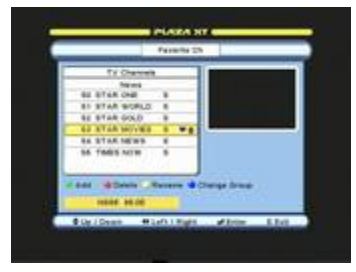

**Ajouter** : Appuyer sur la touche verte de la chaîne désirée. L'icône favorite apparaîtra à côté du nom. **Supprimer** : Appuyer sur la touche rouge de la chaîne à supprimer. L'icône favorite sera supprimée. **Renommer :** Appuyer sur la touche jaune pour afficher le

clavier. Sélectionner et appuyer sur OK pour les lettres à renommer. Appuyer sur EXIT après avoir renommé la chaîne. **Changement de groupe :** Appuyer sur la touche bleue. **Pour changer le satellite :** Appuyer sur la touche SAT.

### **Visualisation des chaÖnes favorites**

Appuyer sur la touche FAV et sélectionner la chaîne. Appuyer sur la touche gauche/droite pour changer la liste des favorites. Pour retourner à la liste standard des chaînes, appuyer sur la touche SAT, sélectionner le satellite et la chaîne à partir dans la liste et appuyer sur OK.

### **ÇDITION DES CHAINES**

Appuyer sur la touche de MENU, puis ÉDITION. Sélectionner 'Channel Edit' (Edition de chaîne).

#### **Edition de chaÖne Configuration**

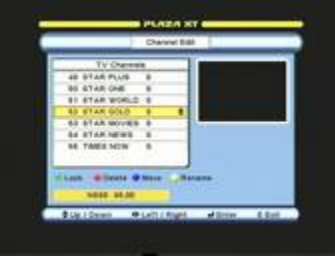

**Verrouillage** : Appuyer sur la touche verte de la chaîne. L'icône de verrouillage apparaîtra à côté du nom. Pour déverrouiller, appuyer sur la touche verte une deuxième fois. Voir la section de Verrouillage parental pour activer le verrouillage.

**Effacement :** Chaîne unique --- Faire défiler jusqu'à la chaîne désirée et appuyer sur OK, puis sur la touche rouge. Chaîne multiple --- Faire défiler la première chaîne dans le lot et appuyer sur OK une fois. Faire défiler jusqu'à la dernière chaîne dans le groupe, les chaînes seront mises en surbrillance. Appuyer sur OK sur la derniàre chaîne puis appuyer sur la touche rouge.

**Déplacement** : Chaîne unique --- Faire défiler jusqu'à la chaîne désirée et appuyer sur OK deux fois. Faire défiler jusqu'à la position désirée ou entrer la position en utilisant les touches 0~9, appuyer alors sur la touche bleue. Chaîne multiple --- Faire défiler jusqu'à

la première chaîne dans le lot et appuyer sur OK une fois. Faire défiler jusqu'à la dernière chaÖne dans le groupe, les chaÖnes seront mises en surbrillance. Appuyer sur OK sur la dernière chaîne puis appuyer sur la touche rouge.

**Renommer :** Appuyer sur la touche jaune pour afficher le clavier. Sélectionner et appuyer sur OK pour les lettres á renommer.

**Changement de satellite :** Appuyer sur la touche SAT.

### **ÇDITION DU SATELLITE ET DU TP**

Appuyer sur la touche de MENU et se rendre sur ÉDITION. Sélectionner Sat/TP Edit. Dans le menu Sat/TP Edit, appuyer sur gauche/droite pour sélectionner le satellite ou le TP.

#### **Sat/TP Edit --- Satellite Configuration**

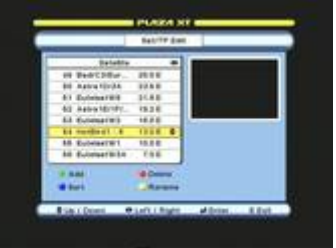

**Ajouter :** Appuyer sur la touche verte pour afficher le clavier. Sélectionner et appuyer sur OK sur les lettres pour nommer le satellite et appuyer ensuite sur EXIT. Le nom est ajouté à la fin de la liste des satellites. Entrer la position avec les touches 0~9, et Page suivante / précédente.

**Effacer :** Faire défiler jusqu'au satellite désiré et appuyer sur la touche rouge.

**Trier :** Appuyer sur la touche bleue pour trier la liste par la position.

**Renommer :** Appuyer sur la touche jaune pour afficher le clavier. Sélectionner et appuyer sur OK pour les lettres á renommer.

#### **Sat/TP Edit --- TP Configuration**

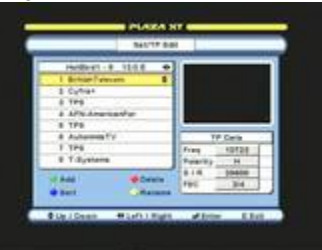

**Ajouter :** Appuyer sur la touche verte pour afficher le clavier. Nommer le TP et appuyer sur EXIT. Le nom est ajouté à la fin de la liste des TP et le point focal se déplace vers les données de TP. Entrer les données et appuyer sur EXIT.

**Effacer :** Faire défiler jusqu'au TP désiré et appuyer sur la touche rouge.

**Trier :** Appuyer sur la touche bleue pour trier la liste par la fréquence.

**Renommer :** Appuyer sur la touche jaune pour afficher le clavier. Sélectionner et appuyer sur OK pour les lettres á renommer.

**Éditer** : Faire défiler jusqu'au TP désiré et appuyer sur la touche blanche. Le point focal se déplacera vers les données de TP à éditer.

#### **ÇDITION DES PID DE CHAINE**

Appuyer sur la touche de MENU et sélectionner EDIT. Sélectionner PID Edit

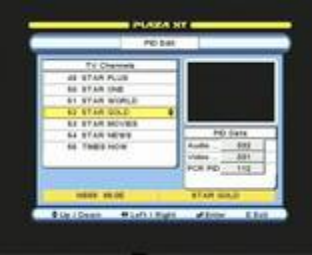

#### PID Edit **Configuration**

Faire défiler jusqu'à la chaîne exigée et appuyer sur OK. Le point focal se déplacera vers PID Data (Données PID). Saisir PID à nouveau avec les touches 0~9. Apràs configuration, appuyer sur EXIT et sauvegarder les réglages.

### **CONFIGURATION DU VERROUILLAGE PARENTAL**

Appuyer sur MENU, sélectionner Verrouillage parental et entrer votre mot de passe. Le mot de passe par défaut est le '0000'.

**Verrouillage parental Configuration Business Workings after the** 

Verrouillage : Appuyer sur gauche/droite et sélectionner 'On' (Activation).

**Verrouillage STB :** Pour verrouiller le fonctionnement complet du STB, sélectionner 'On'

**Ancien mot de passe :** Saisir votre mot de passe avec  $\text{les}$  touches  $0 \sim 9$ . Par défaut, il est défini sur '0000'.

**Nouveau mot de passe :** Saisir le nouveau mot de passe avec les touches 0~9 quand vous souhaitez le changer.

**Confirmer :** Saisir á nouveau votre nouveau mot de passe avec les touches 0~9.

Note : Après verrouillage par 'On', les chaînes verrouillées dans le menu Edit exigeront un nouveau mot de passe pour que l'on puisse y accéder. Si le verrouillage du STB est activé, un mot de passe sera nécessaire pour utiliser une fonction. Après application du nouveau mot de passe, le mot de passe par défaut n'est plus valide. Si vous perdez ou si oubliez votre mot de passe, appliquer le mot de passe principal donné à la page 16.

#### **POUR REMETTRE VOTRE STB À ZÉRO**

Appuyer sur MENU, sélectionner 'Master Reset' (Remise à zéro générale) et entrer votre mot de passe. Le mot de passe par défaut est '0000'.

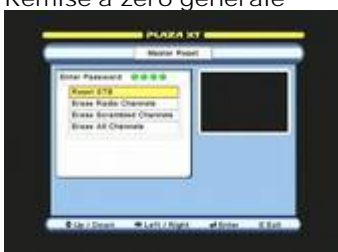

#### **Remise à zéro générale Configuration**

**Remise à zéro de STB :** Appuyer sur OK pour effacer tous les paramétrages.

**Effacement des chaînes de radio :** Appuyer sur OK pour effacer les chaînes de radio seulement. **Effacement des chaînes cryptées :** Appuyer sur OK

pour effacer les chaînes cryptées seulement. **Effacement de toutes les chaînes :** Appuyer sur OK pour effacer toutes les chaÖnes mais en conservant les autres paramétrages utilisateur.

#### **POUR METTRE A NIVEAU LE LOGICIEL OU TRANSFÉRER DES DONNÉES**

Appuyer sur MENU, puis INSTALL, sélectionner 'Data Download' (Téléchargement de Données) et entrer votre mot de passe. Le mot de passe par défaut est '0000'.

**Téléchargement de données Configuration**

**Téléchargement du STB vers un PC :** Appuyer sur OK pour transférer les paramétrages utilisateur vers le PC pour utilisation dans le logiciel d'édition PC.

**Téléchargement de STB vers un autre STB :** Appuyer sur OK pour transférer les paramétrages utilisateur vers un autre STB du mâme modàle.

**Informations système :** Appuyer sur OK pour afficher la version du logiciel. Appuyer sur EXIT pour fermer.

**Mise à niveau d'OTA :** Pour mettre á jour le logiciel par satellite. Appuyer sur OK pour ouvrir le menu de mise á niveau. Le menu est préconfiguré : appuyer sur la touche bleue pour démarrer.

**Note :** Pour mettre le logiciel á niveau par satellite, votre parabole devra âtre positionnée sur HotBird 1-6 (13.0E). Ce satellite transmet la mise à niveau d'OTA. Le STB vérifiera les mises à niveau disponibles et démarrera le téléchargement. Si le logiciel présent sur le STB correspond à la mise à niveau d'OTA, il affichera 'Dernière version logicielle déjà installée'. Après mise à niveau du logiciel, il peut être nécessaire de faire une Remise à zéro générale du STB.

#### **FONCTION DE COPIE DE STB À STB**

1. Brancher le câble de téléchargement aux connecteurs 'RS232' (C12) sur les deux STB. 2. Brancher l'alimentation électrique sur le STB maître et mettre sous tension. Sélectionner le menu INSTALL et `Data Download' (Téléchargement de Données) et entrer votre mot de passe. Sélectionner Téléchargement STB à STB et appuyer sur OK. Sélectionner l'option choisie et appuyer sur OK. Le message 'Downloading' (Téléchargement en cours...) apparaîtra.

3. Brancher l'alimentation sur le STB esclave. Après initialisation, il démarrera le téléchargement.

4. A la fin, le STB esclave se réinitialisera.

#### **POUR METTRE LE LOGICIEL A NIVEAU PAR L'INTERMÉDIAIRE DU PC**

Brancher le câble simulateur de MODEM ('NUL MODEM') (voir ci-dessous) au connecteur C12 RS232. Le logiciel est disponible sur notre site Web [http://www.Plaza-xt.com](http://www.plaza-xt.com/). Suivre les instructions données dans le fichier zip.

# **CONFIGURATION DES BROCHES DE CABLE**<br>**CABLE PIN CONFIGURATION**

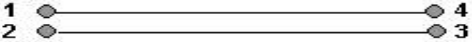

- $3<sub>0</sub>$  $@2$  $\bullet$ 1  $4 \Phi$
- $5 \circ$  $@5$
- 

#### **ÉDITION DES TP DANS LE MENU DE RECHERCHE DE CHAINE**

Appuyer sur MENU, puis INSTALL et sélectionner Recherche de Chaîne. Configurer les rubriques suivantes.

#### **Aiouter TP**

Satellite : Appuyer sur OK et sélectionner le satellite. Appuyer sur la touche droite et entrer dans le Mode de balayage (Scan Mode) ; sélectionner TP Manuel /Toutes chaînes. L'écran des données TP s'ouvrira. Appuver sur gauche/droite et sélectionner Utilisateur TP 1. Entrer la fréquence, polarité et S/R. Appuyer sur EXIT et la fenêtre Données TP se fermera. Le TP supplémentaire est déjà sélectionné pour la recherche de chaîne. Appuyer sur la touche bleue. Après accord, le TP sera mémorisé. Pour ajouter un autre utilisateur choisir Utilisateur TP 2.

#### **EDITION TP**

Même opération que pour Ajouter TP, mais en sélectionnant le TP désiré et éditer ses données.

### **GUIDE de DÉPANNAGE**

Si constatez une anomalie de fonctionnement de votre STB, vérifiez les points indiqués cidessous.

AVERTISSEMENT! Ne pas essayer de réparer le STB soi-même. Tout essai de démontage et d'intervention sur le récepteur peut exposer l'utilisateur à des risques mortels de décharge électrique et annulera la garantie de l'appareil.

L'affichage avant ne s'allume pas --- Vérifier que le fil d'alimentation électrique est bien relié à l'appareil et que le courant passe.

Pas d'image, ni de son --- Vérifier que la TV est accordée sur la chaîne UHF correcte et qu'elle est branchée sur la bonne entrée AV. La chaîne est cryptée.

Aucun signal --- vérifier la position de la parabole. Vérifier que le fil LNB n'est pas endommagé ou en court-circuit. Vérifier que la LNB n'est pas défectueuse. Débrancher le récepteur de la prise secteur et le rebrancher à nouveau.

Interférence, sur l'image, utilisation de la sortie UHF (excepté pour le XT-C) ---Interférence locale d'une chaîne terrestre. Changer la chaîne à sortie UHF en sélectionnant une autre chaîne et ré-accorder votre TV. Choisir le standard TV approprié par le menu de configuration TV.

Image bloquée ou gelée --- Le signal est faible. Vérifier le signal et la qualité dans le menu de Recherche de Chaîne. Vérifier la position de la parabole.

La télécommande ne fonctionne pas --- Vérifier les piles et les remplacer si elles sont usées. Vérifier que la face avant n'est pas obstruée par des obstacles.

Vous avez perdu ou oublié votre mot de passe --- Utiliser le mot de passe général ou contacter votre Distributeur Manhattan.

### SPÉCIFICATIONS GÉNÉRALES

#### Interface d'accès conditionnel

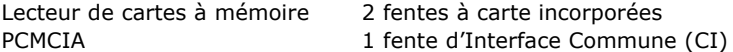

#### Syntoniseur et démodulateur numérique

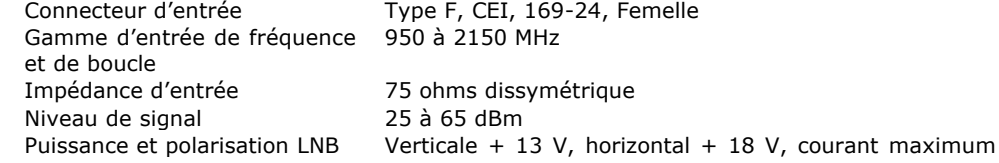

Tonalité 22 KHz Contrôle DiSEaC Démodulation Taux de symbole d'entrée Décodeur FEC

### Mémoire système

Processeur central Mémoire flash SDRAM **EEPROM** Mémoire de chaîne Menu de Langue

500 mA, protection contre les court-circuits Fréquence 22 KHz +/- 2 KHz, Amplitude 0,7 +/- 0,2 V Version 1.0, 1.2 et USALS **OPSK** 1-45 Ms/s, SCPC et MCPC Débit de code convolutionnel, 1/2, 2/3, 3/4, 5/6 et 7/8 de code avec longueur de contrainte K=7

ST-5119 @ 200 MHz 2 MB **16 MR** 8 KB 6000 Chaînes Anglais, Français, Allemand, Espagnol, Italien. Portugais, Danois, Suédois, Norvégien, Finois, Polonais, Russe, Grec, Turc, Farsi et Arabe

#### Flux de transport MPEG, Décodage A/V

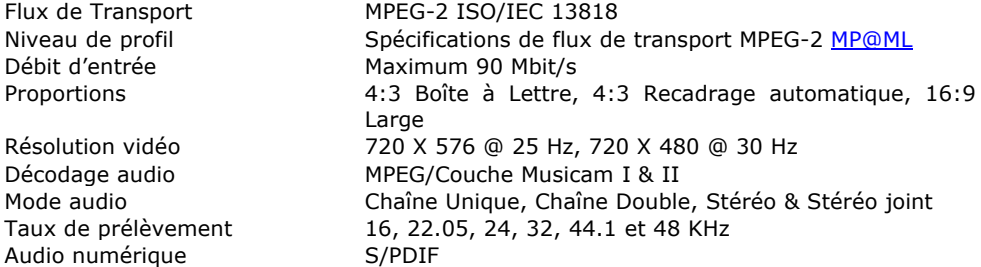

#### Entrée/Sortie A/V et données

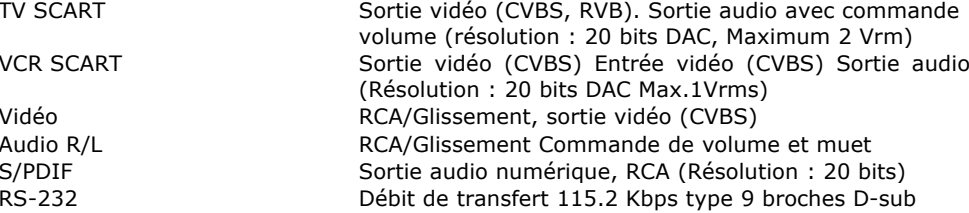

#### Modulateur RF (en option)

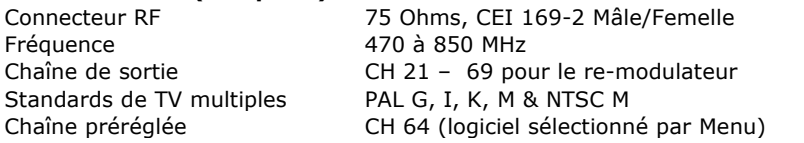

7.2 W

### **Alimentation électrique**

Tension d'entrée Type Puissance absorbée Veille

90 à 240 VCA, 50/60 Hz **SMPS** Maximum 25 W

**Caractéristiques physiques** Dimensions (largeur X h X p) Largeur = 280 mm, h = 48 mm, p = 218 mm Poids (Net)

**MOT de PASSE GÉNÉRAL 6699** C'est le mot de passe général de votre STB. Découpez cette page et conservez le mot de

passe dans un endroit sûr pour pouvoir vous y reporter ultérieurement si vous oubliez ou si vous perdez votre mot de passe.

---------------------------------------------------------------------------------------------------